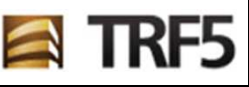

**Sistema:** Jurisdição Delegada / Creta Jef

#### **Patrocinador:** TRF5

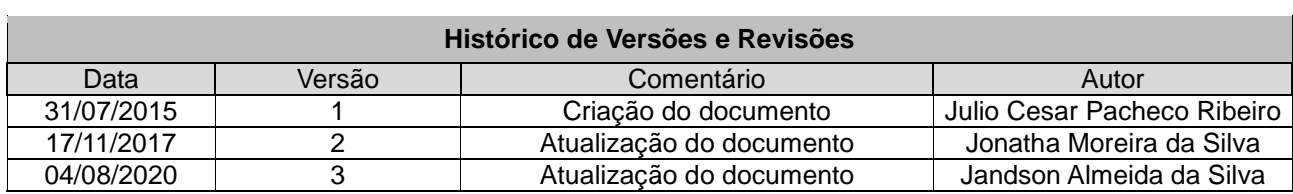

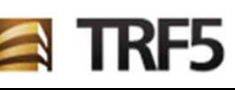

### Índice

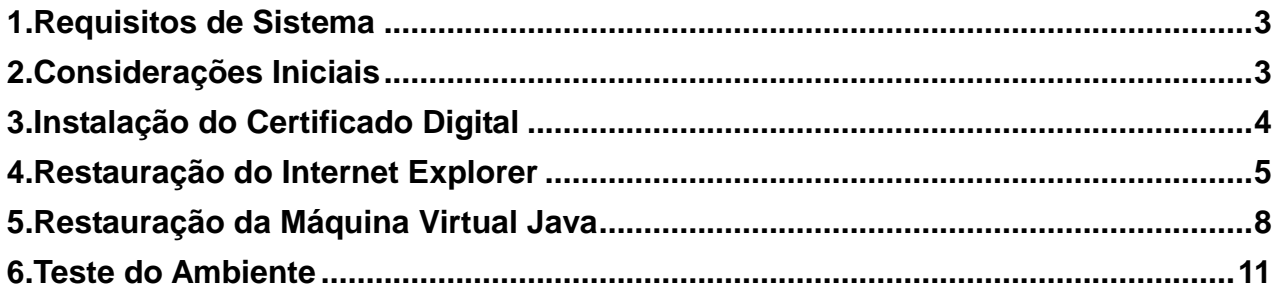

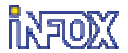

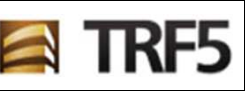

## **1. Requisitos de Sistema**

- Sistema Operacional Windows XP ou superior ;
- Navegadores homologados:
	- o Internet Explorer 9 ou superior 9 (Na versão 11, somente em modo compatibilidade);
- Máquina virtual java versão 1.8;
- Certificado Digital.
- Safenet 8.x (não usar Safenet mais recente)

### **2. Considerações Iniciais**

Com a nova tecnologia utilizada para efetuar a assinatura das requisições de pagamento, o procedimento de instalação e configuração do ambiente ficou simplesmente resumido à instalação do certificado digital na estação de trabalho do Magistrado.

 Como os navegadores e maquina virtual do Java estão sujeitos a diversas customizações, incluímos também nesse manual, instruções para restauração das configurações iniciais dos navegadores homologados e da máquina virtual do Java, para serem utilizados em eventuais necessidades. Lembramos que tudo que estiver salvo nos navegadores como históricos, dados de formulários, logins, senhas e etc serão apagados com esse procedimento de restauração.

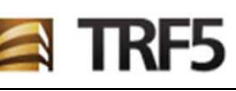

## **3. Instalação do Certificado Digital**

Qualquer certificado digital válido poderá ser utilizado para assinatura dos requisitórios. Mostraremos nesse manual o procedimento de instalação do certificado digital da certisign, um dos quais utilizamos para testes e homologação do sistema.

- 1) Entre no site da Certisign no seguinte endereço: https://www.certisign.com.br/atendimento-suporte/downloads/instalador
- 2) Clique em **Instalar** para baixar o instalador certisign.

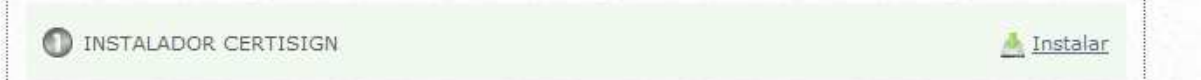

- 3) Após o download execute o instalador com privilégio de Administrador do Windows e siga os passos recomendados pelo aplicativo. Esse instalador fará tudo que for necessário para configurar todo o ambiente, desde a instalação do driver do leitor do certificado até a instalação nos navegadores.
- 4) Outros certificados poderão ter alguns procedimentos diferentes para instalação, mas devem seguir aproximadamente o mesmo padrão. Para mais detalhes o suporte do fornecedor do certificado deverá ser consultado.

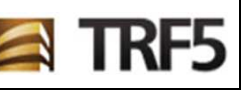

# **4. Restauração do Internet Explorer**

A restauração das configurações iniciais do Internet Explorer pode ser feita da seguinte forma:

1) Clique em **Ferramentas** ou na "**engrenagem**" no canto superior direito do Navegador, depois em **Opções da Internet**;

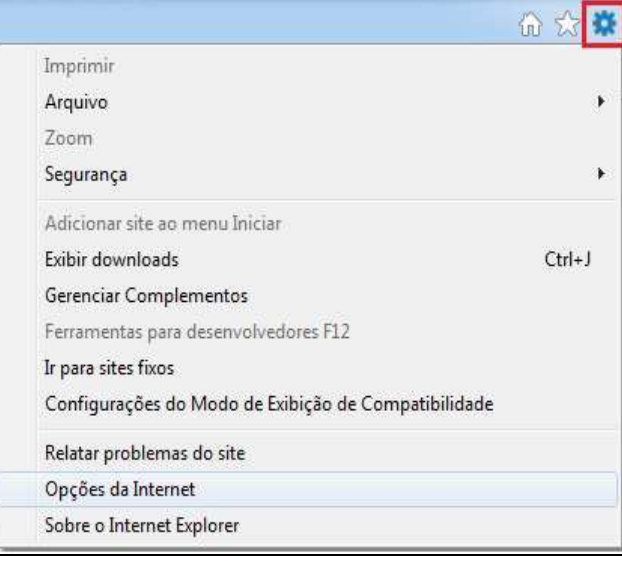

#### 2) Na aba **Avançadas** clique em **Redefinir**;

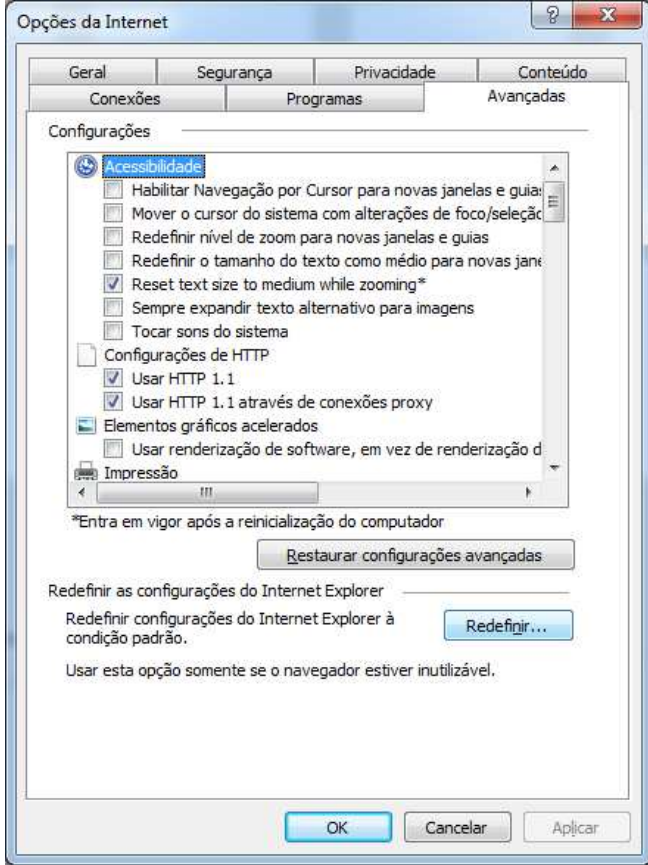

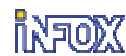

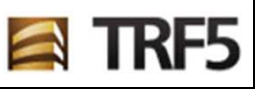

### 3) Clique em **Redefinir**;

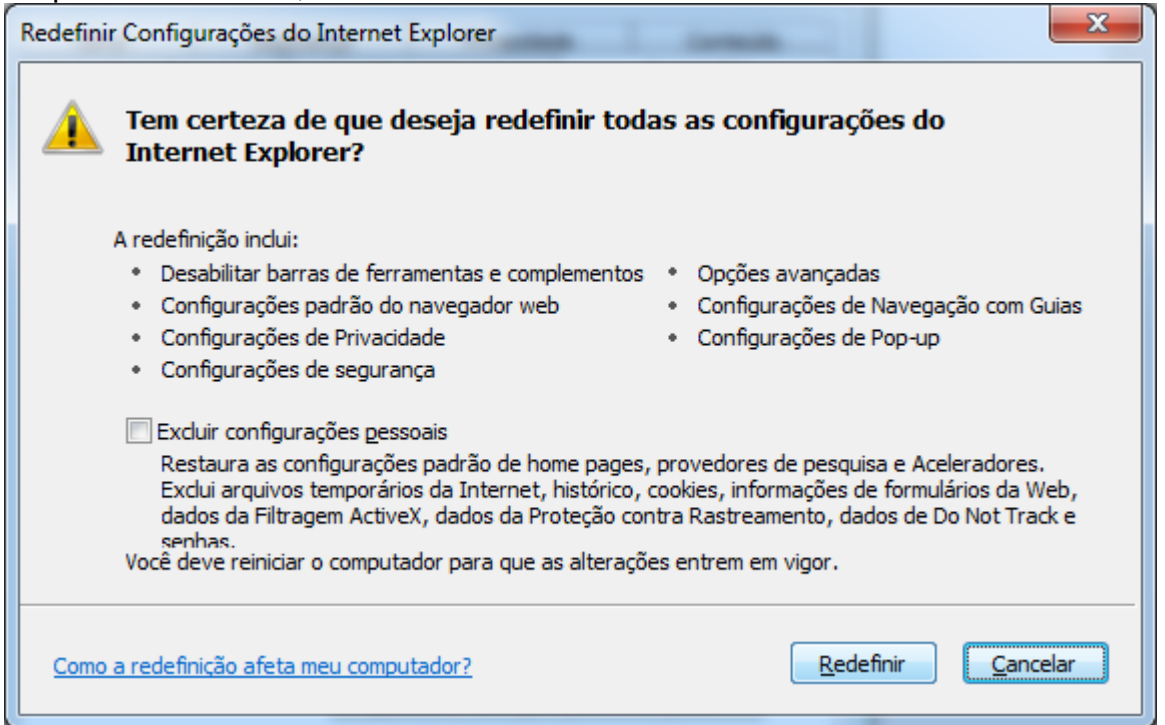

4) A redefinição das configurações serão realizadas e assim que concluir aparecerá todos os itens "ticados" em verde e o botão **Fechar** será habilitado. Clique no botão **Fechar**;

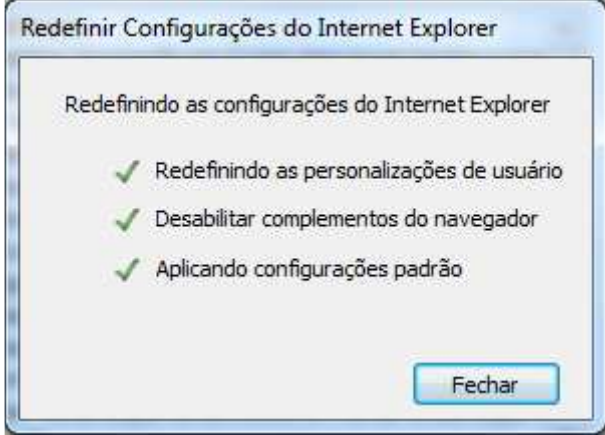

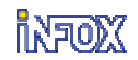

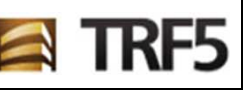

5) Ainda na aba **Avançadas**, clique no botão "**Restaurar Configurações Avançadas**".

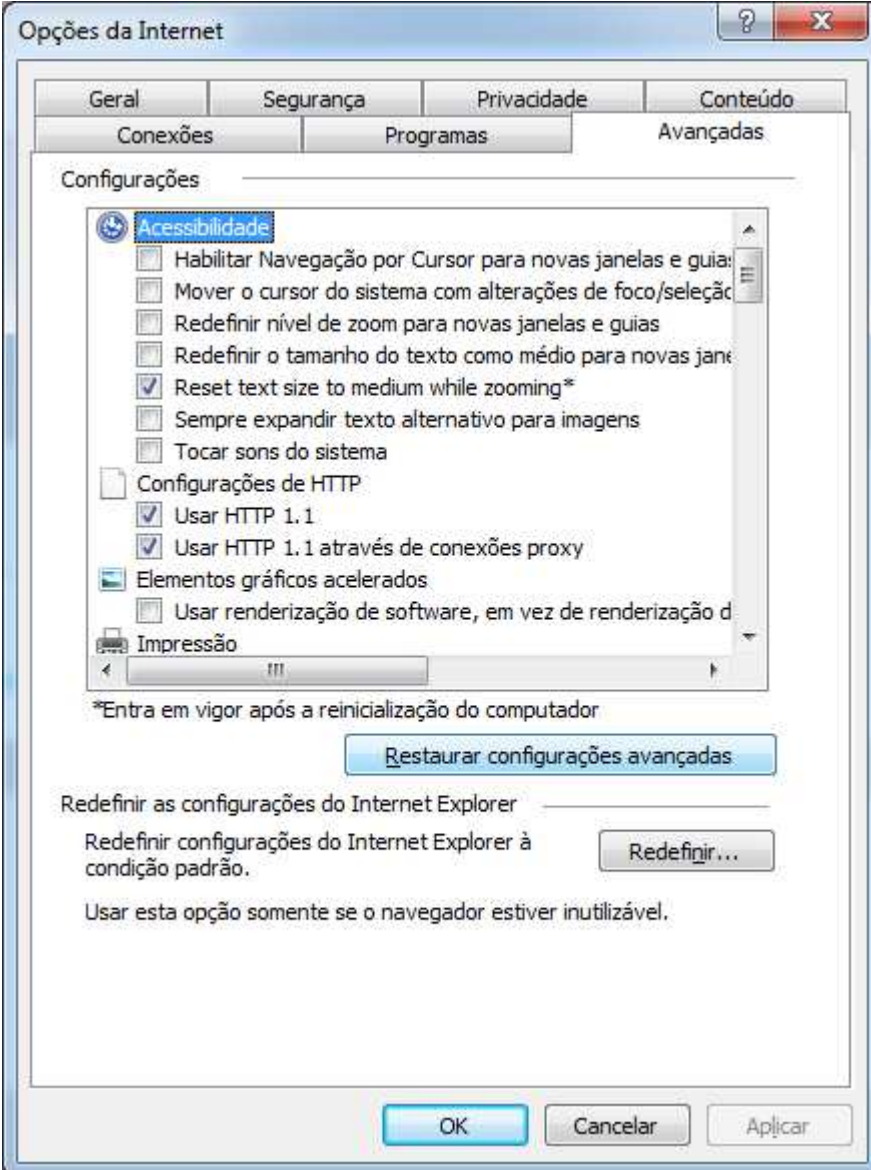

6) Clique em **OK** e a restauração estará concluída.

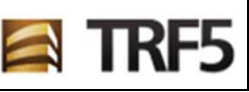

## **5. Restauração da Máquina Virtual Java**

A restauração das configurações iniciais da máquina virtual java pode ser feita da seguinte forma:

- 1) No **painel de controle** do Windows clique em **Java**;
- 2) Na aba **Segurança**, adicione na "Lista de Exceções de Sites", o endereço: **http://jd.trf5.jus.br**
- 3) Na aba **Segurança** clique em **Restaurar Prompts de Segurança**;

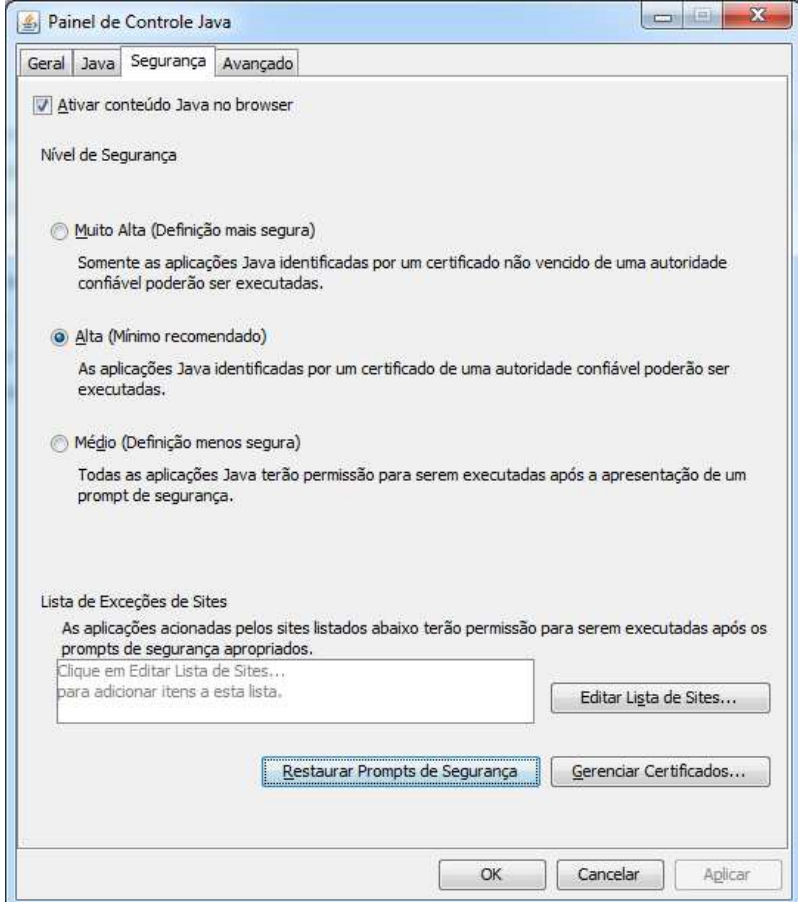

#### 4) Clique em **Restaurar Tudo**;

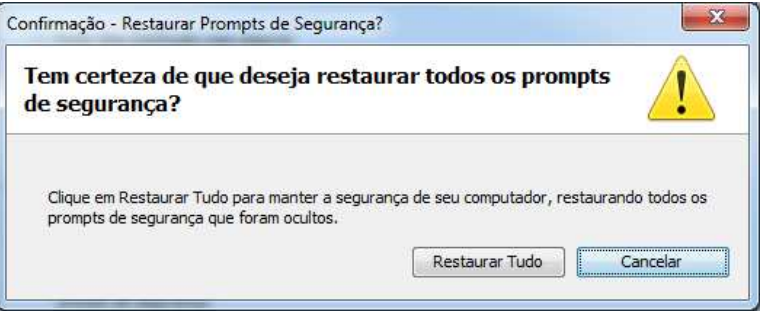

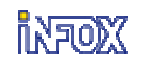

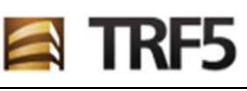

5) Na aba **Geral** clique em **Definições**;

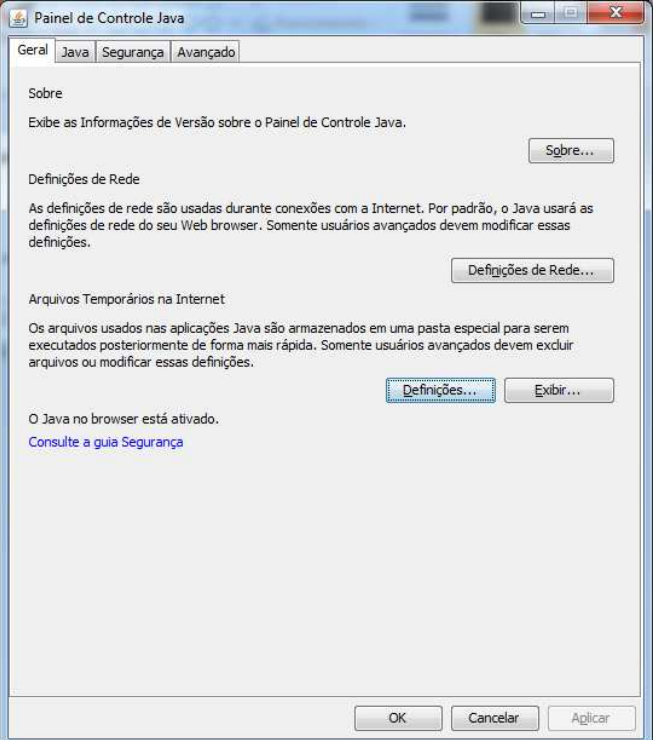

6) Clique em **Excluir Arquivos**;

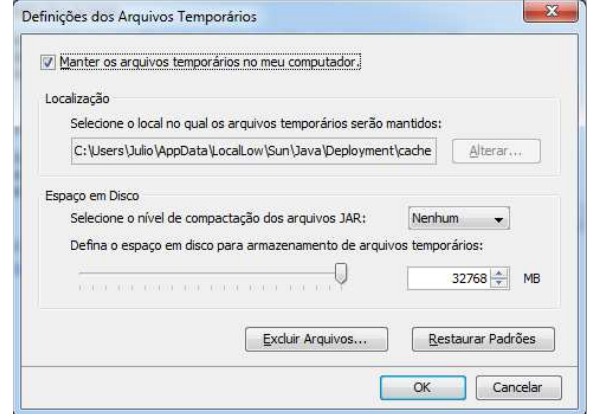

7) Marque todos os itens e clique em **OK**;

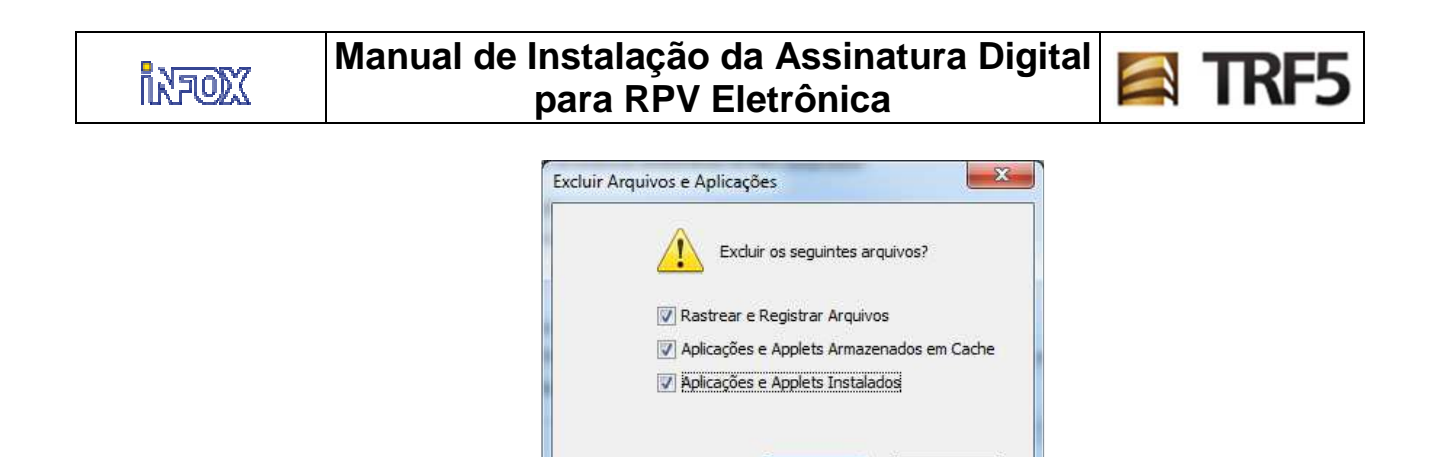

 $OK$ 

Cancelar

8) A restauração estará concluída.

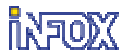

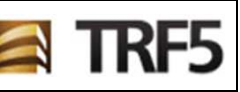

## **6. Teste do Ambiente**

Após ter efetuado todos os procedimentos acima, o teste consiste em acessar uma URL do JD que permitirá fazer teste de assinatura digital.

URL para testes:

http://jd.trf5.jus.br/jd/certificado/testar.wsp

 Será exibida uma tela semelhante a esta. Basta clicar em "Assinar" e aparecerão telas de confirmação do Java, bastando confirmar e permitir a execução do assinador.

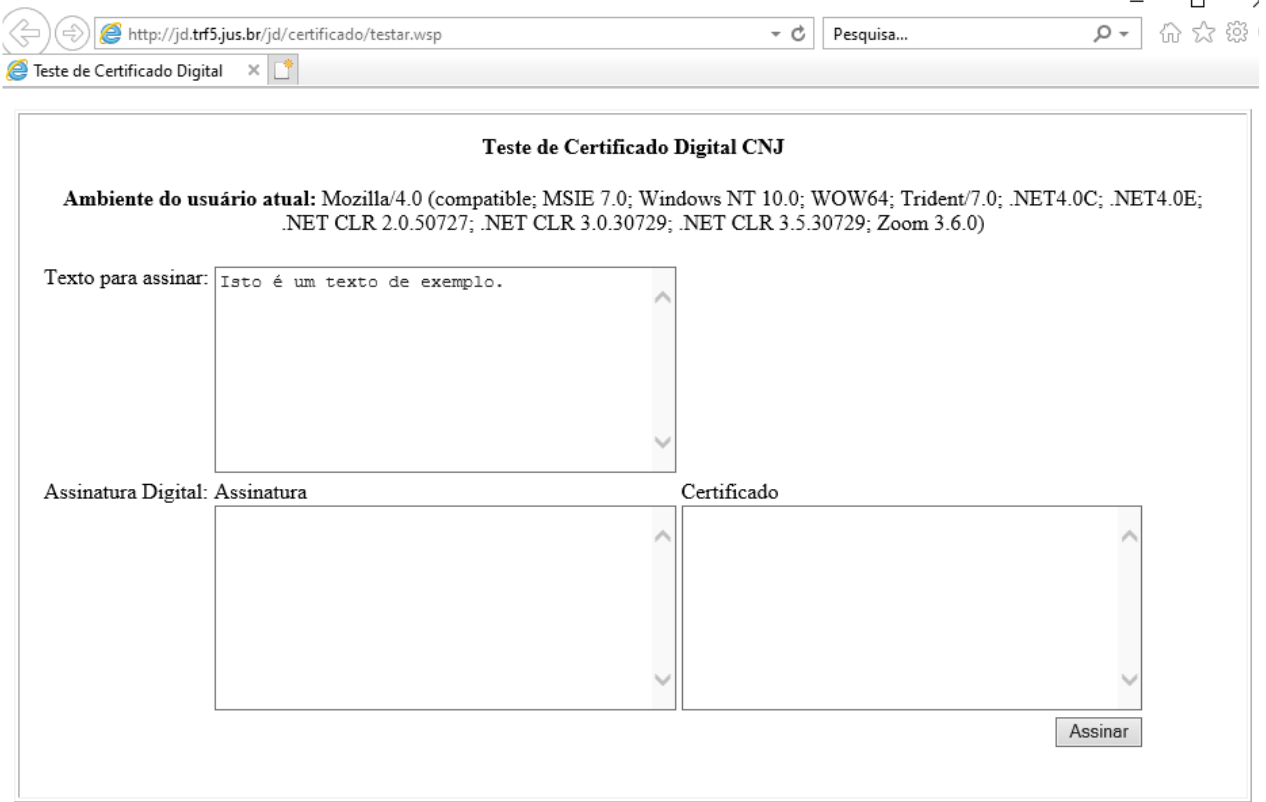

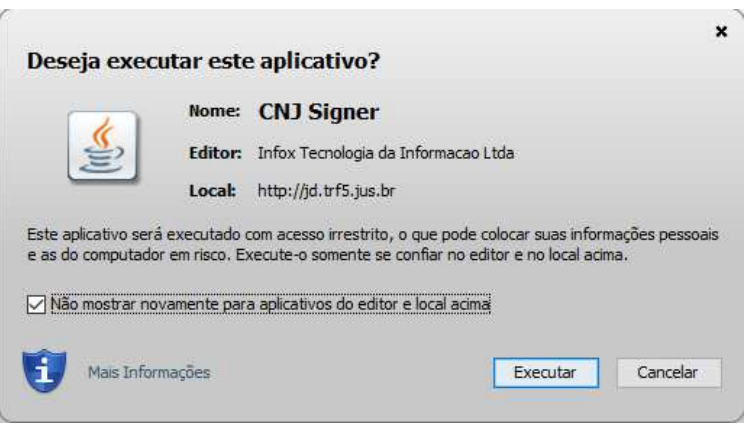

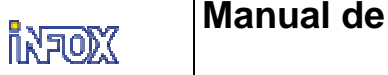

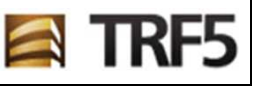

Advertência de Segurança

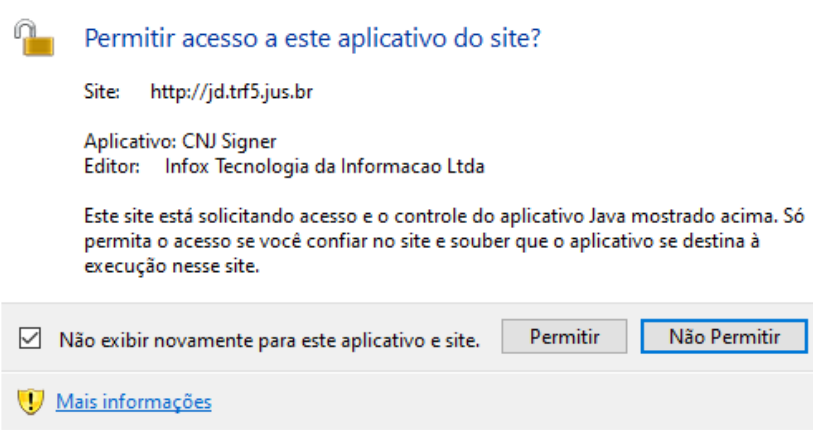

 Após o passo acima, o assinador solicitará o PIN do certificado para realizar a assinatura de teste. O resultado será este na tela:

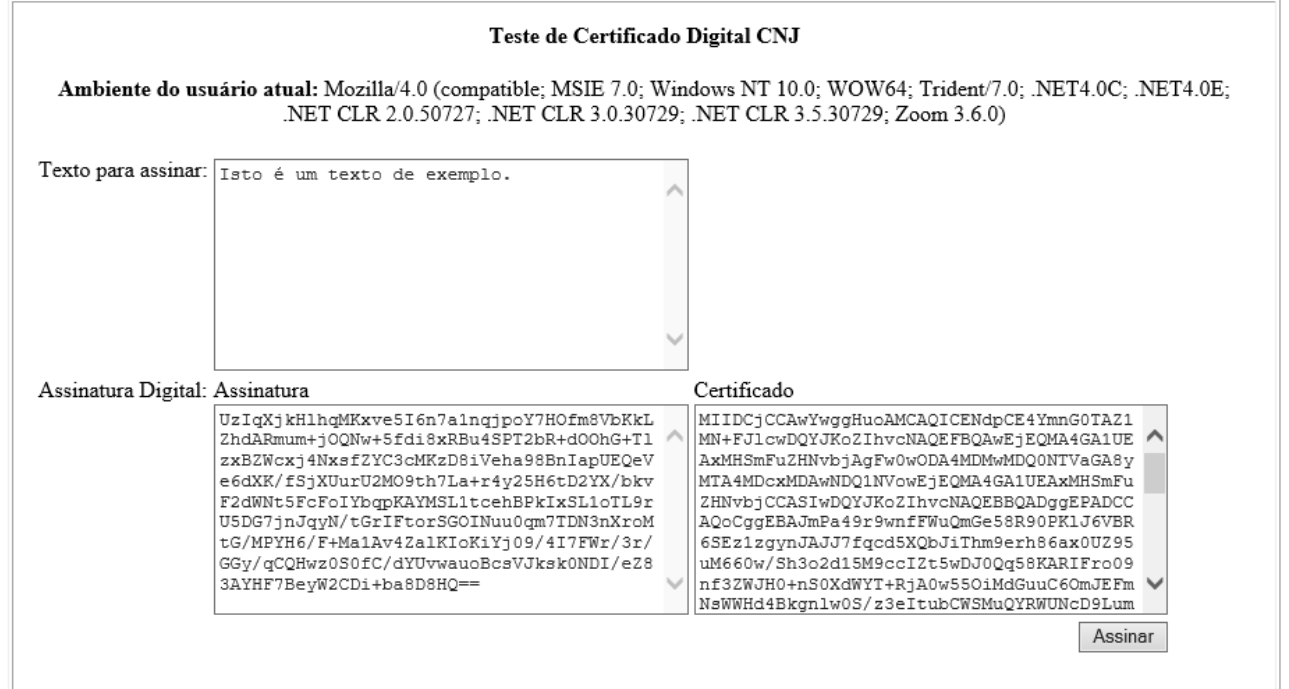